Manual Specifications

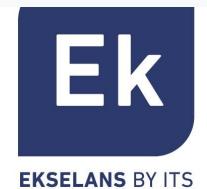

# ACCES POINT SYSTEMS INDOOR/OUTDOOR

**Manual Specifications** 

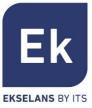

- Presentation
- Hardware
- User Interface
- Access to serial equipment
- Home
- Setup Wizard. Mode Settingss
- WiFi
- Network
- Security
- Administration
- Thecnical specifications

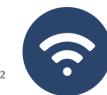

Presentation

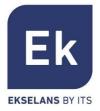

- AP 300 LP, AP750NG, AP 1200W2 are indoor computers. The CPE 300-24LP, CPE300, CPE750-O and CPE-1200-OLP are outdoors. All Ek equipment is compact and high-function ideal for providing WiFi connectivity to individuals and offices
- The operation of the equipment depends on the mode selected :
  - Access Point (AP) and Repeater modes allow you to create a new WiFi network or extend an existing WiFi network, functioning as an ethernet bridge.
  - Gateway and WISP modes allow you to configure your AP as an internet access router via wired (Gateway mode) or wireless access (WISP mode))
- The AP 300 LP only has a 2'4GHz WiFi radio. The other equipment has two widely configurable radios (2'4GHz and 5GHz).
- All interior APs can be wall or ceiling mounted and supports power by source or PoE. The exteriors the fixation is for mast.

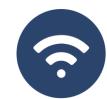

#### Hardware

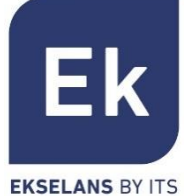

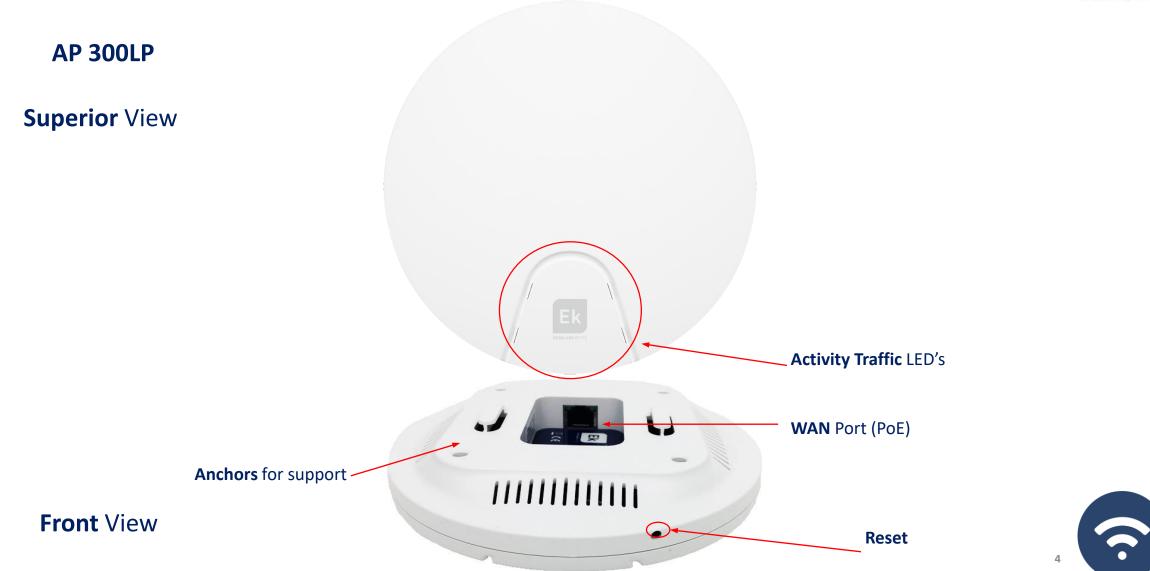

## Hardware

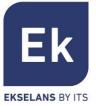

?

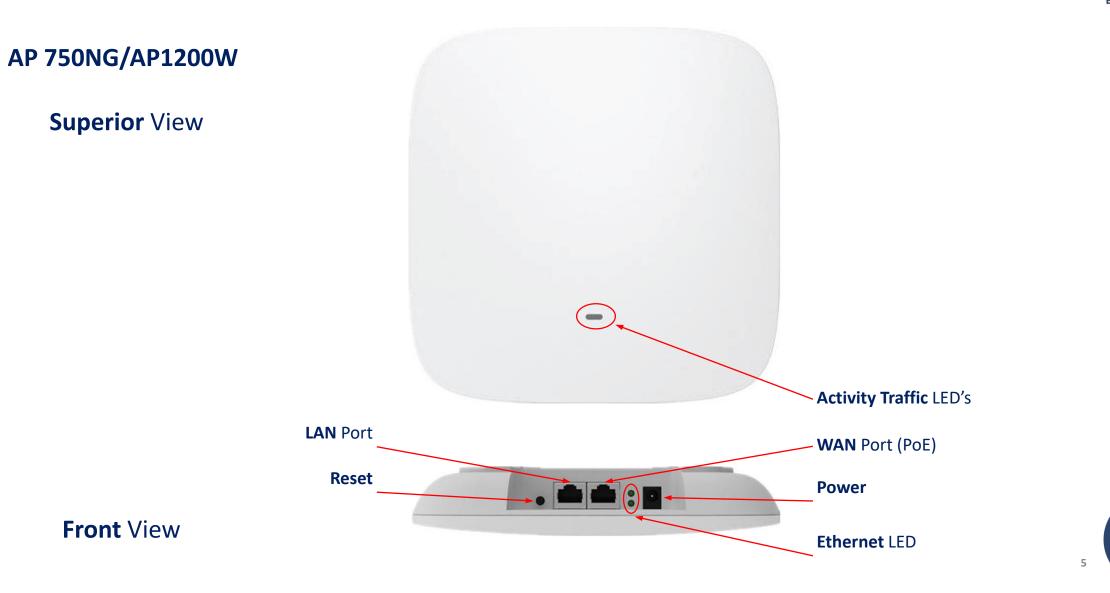

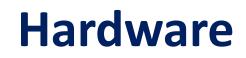

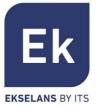

#### CPE 300-24LP

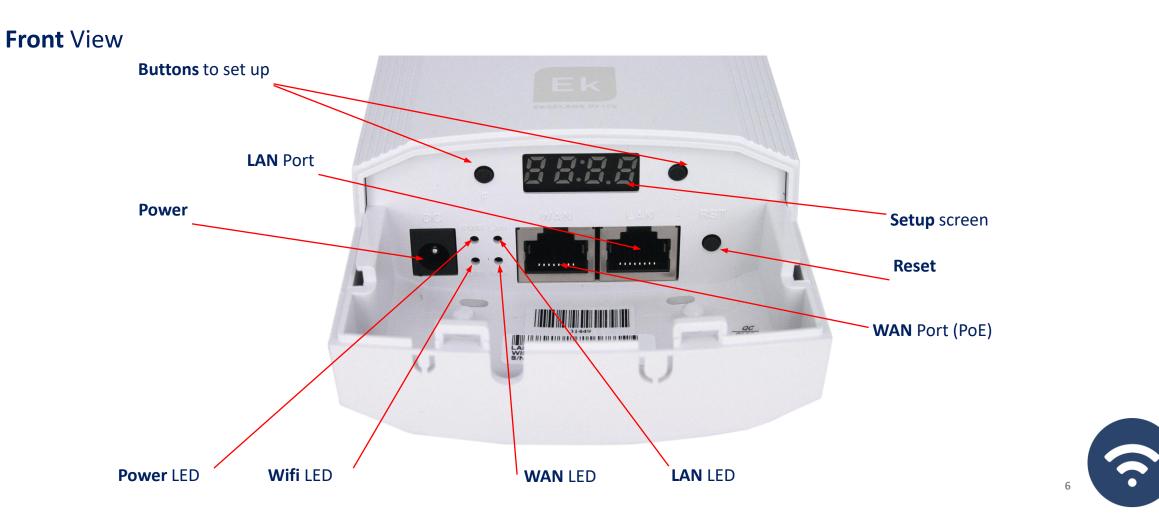

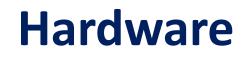

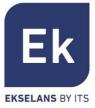

#### **CPE300**

Front View

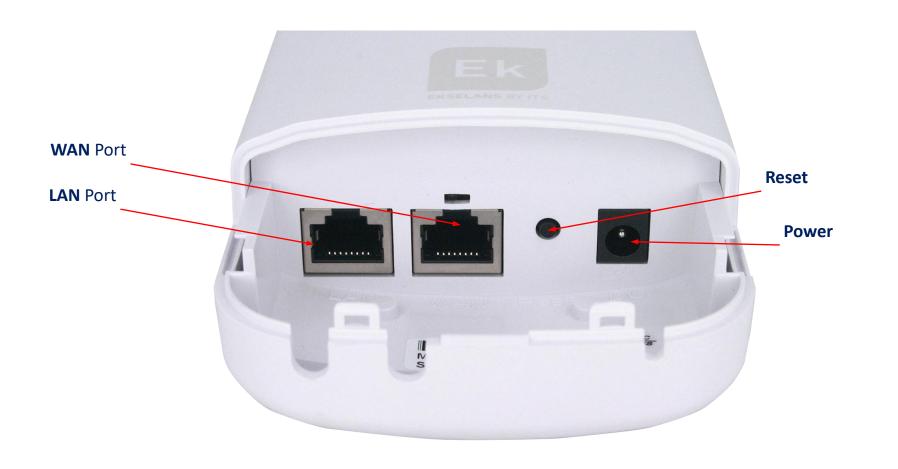

**?** 

## Hardware

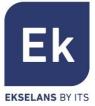

CPE 750-O/CPE 1200-OLP

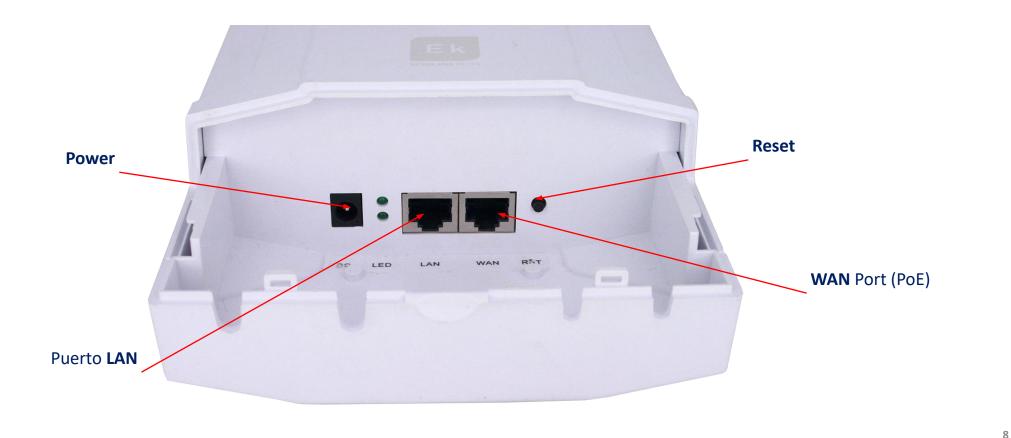

**?** 

## **User Interface... Sections**

Home

۴

Ŷ

٢

₿

CPE 300-24LP

**SUPER WDS** 

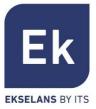

| <b>f</b> | Home         | Allows access to the main device status control screen.                                                                                    |
|----------|--------------|----------------------------------------------------------------------------------------------------|
| Home     | Setup Wizard | Give style to the selection screen of one of the four basic operating modes of the device.                                                 |
| WiEi     | WiFi         | To access WiFi settings screens: basic, advanced, VLAN and radio access control.                                                           |
|          | Network      | Allows you to configure the IP parameters of the device and management, user address and, in router modes, the WAN configuration.          |
| Network  | Security     | Security features enable content and communications filters. Available only in <b>Gateway and WISP modes.</b>                              |
| Security | Management   | Device management enables updating, time settings, and other user management and quality-of-service features.                              |
| Manage   | СРЕ          | Option only available on the <b>CPE 300-24LP in SUPER WDS mode</b> . Allows you to manage <b>point-to-point</b> links connected to the AP. |

**?** 

## **Access to equipment**

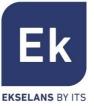

To access the APs, follow these steps:

1. Connect to APs with a network cable or wirelessly. Default wireless network is Ek\_.... the default password is 123456789.

2. Configure the PC network adapter with a static IP as shown in the image. In order to become easy the configuration EK have the application **Ek NET Adapter**, you will be able to configure the network adapter easily. You can download from https:<u>https://ek.plus/software/</u> you will find a new section "EK NET ADAPTER".

- 3. Open a web browser and go to the URL: <u>http://192.168.188.253</u>
- 4. Password: admin.

| General                                                                                                    |                       |  |  |  |  |  |  |  |  |
|----------------------------------------------------------------------------------------------------|-----------------------|--|--|--|--|--|--|--|--|
| You can get IP settings assigned automatically if your network supports<br>this capability. Otherwise, you need to ask your network administrator<br>for the appropriate IP settings. |                       |  |  |  |  |  |  |  |  |
| Obtain an IP address automatically                                                                                                    |                       |  |  |  |  |  |  |  |  |
| Use the following IP address:                                                                                                    |                       |  |  |  |  |  |  |  |  |
| IP address:                                                                                                    | 192 . 168 . 188 . 200 |  |  |  |  |  |  |  |  |
| Subnet mask:                                                                                                    | 255.255.255.0         |  |  |  |  |  |  |  |  |
| Default gateway:                                                                                                    |                       |  |  |  |  |  |  |  |  |
| Obtain DNS server address automatically                                                                                                    |                       |  |  |  |  |  |  |  |  |
| Use the following DNS server addresses:                                                                                                    |                       |  |  |  |  |  |  |  |  |
| Preferred DNS server:                                                                                                    |                       |  |  |  |  |  |  |  |  |
| Alternative DNS server:                                                                                                    |                       |  |  |  |  |  |  |  |  |
| Validate settings upon exit                                                                                                    | Advanced              |  |  |  |  |  |  |  |  |
|                                                                                                    | OK Cancel             |  |  |  |  |  |  |  |  |
|                                                                                                    |                       |  |  |  |  |  |  |  |  |

# Home... General Device Status

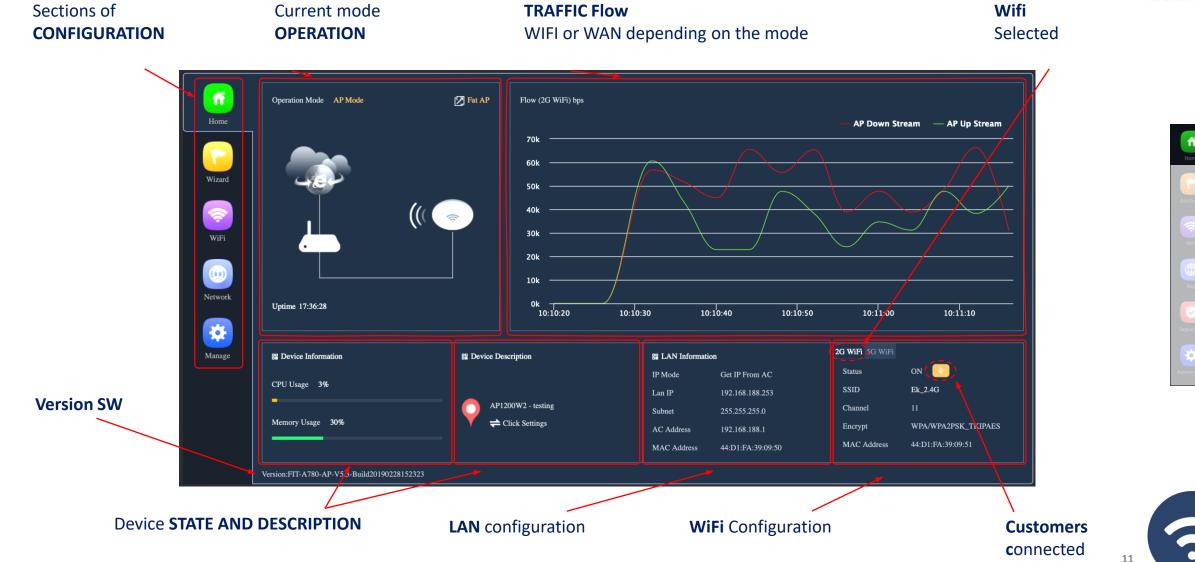

# Home... WDS MODE IN CPE 300-24LP

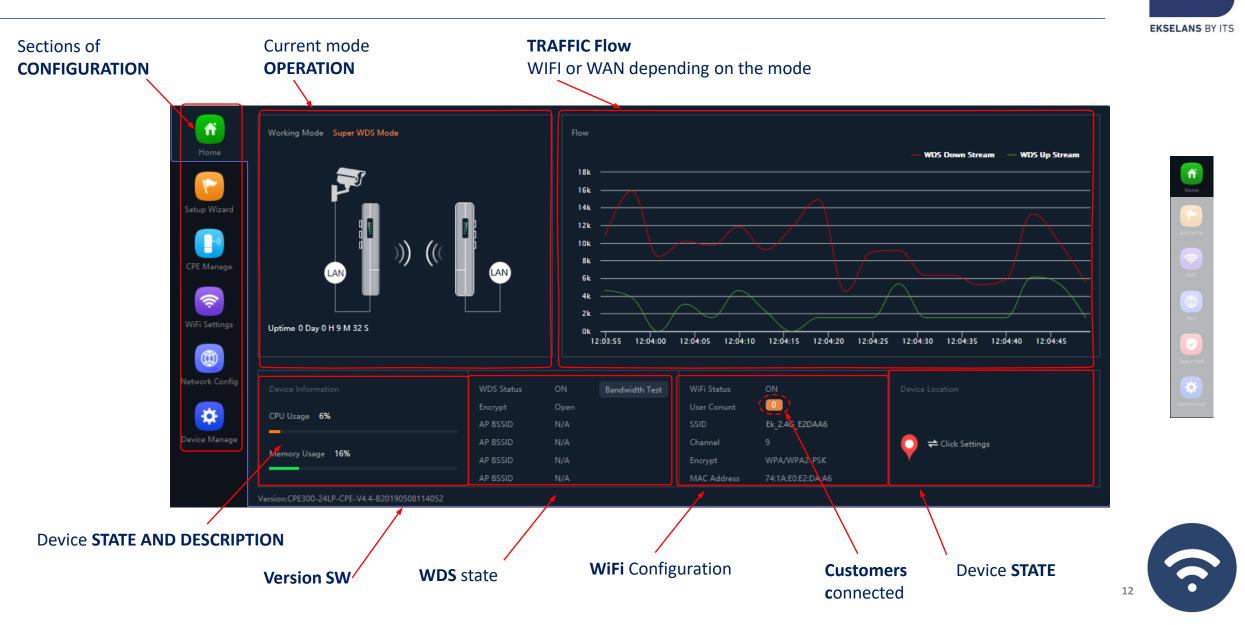

Εk

# Modes of Operation... Configuration

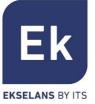

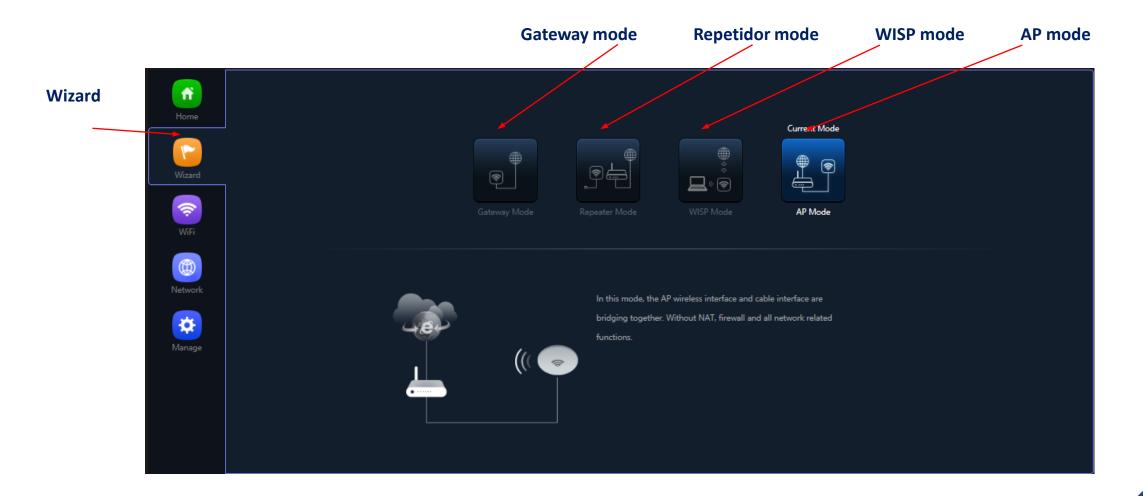

**Configuration Flow** 

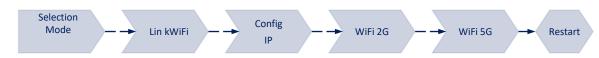

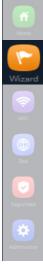

## Modes of Operation... Configuration IN CPE 300-24LP

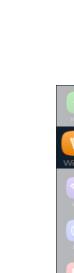

**Gateway mode** Super WDS mode AP mode **Setup Wizzard** fŤ Gateway Mode Super WDS Mode )))  $\checkmark$ Ŷ Repeater Mode AD Mode ٢ ₽ **Repeater mode** 

**Configuration Flow** 

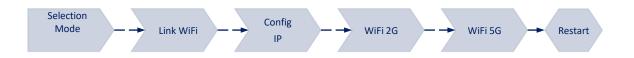

Home Home Wizard Wir Wir Red Seguridad

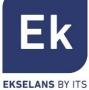

•)

AP 1200 W2

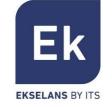

**Bridge** mode configures the device for data transmission between its ethernet ports and its WiFi radios. IP functions (routing, DHCP, security, etc.) are not active in these modes

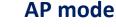

AP (Access Point) mode provides WiFi coverage from the LAN connection, with the ability to activate up to 4 SSIDs per band (4 in 2'4GHz and another 4 in 5GHz). The **AP 300 LP** only works at 2'4GHz. In this mode, you can even configure VLANs that are associated with radiated SSIDs.

The device remains manageable through its own address, either a fixed IP configured or one obtained by DHCP.

#### **Repeater mode**

Repeater mode does the main connection as a client of an existing WiFi, either at 2'4 or 5GHz. ). The **AP 300 LP** only works at 2'4GHz. This connection extends to the ethernet ports and the rest of the WiFi's that can be configured on this computer

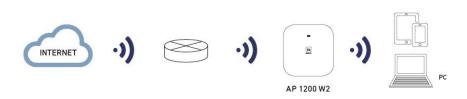

INTERNET

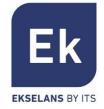

**Router-type** modes isolate the inside network from the Internet, enabling **APs** to enable IP functions such as NAT, DHCP, routing, and security

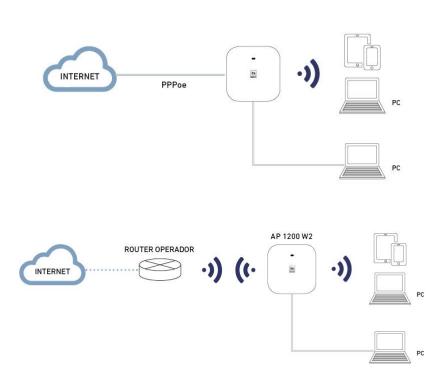

#### Gateway mode

Gateway mode allows Internet connection over the WAN port and has address translation (NAT), IP assignment (DHCP), and security filtering capability. WiFi networks are part of the local network configured along with the LAN port

#### **WISP mode**

In WISP mode it is possible to use the **AP** as an Internet access router over an ISP WiFi network. The main connection is now established by configuring as a client one of the SSIDs on the computer, thus leaving the other interfaces (WAN, LAN and the rest of SSIDs WiFi) for the local user connection

# Modes of Operation... Super WDS

EKSELANS BY ITS

Asistente

CPE

Point to Point

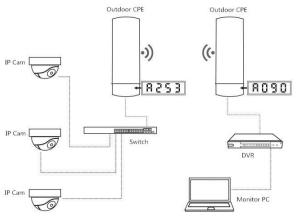

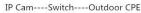

Outdoor CPE----DVR----Monitor PC

#### Point to Multi Point

IP Cam----Outdoor CPE

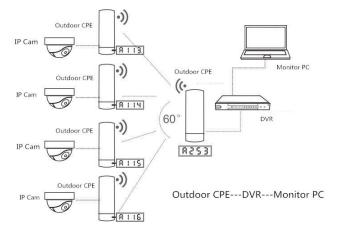

The CPE operation mode is configured by selecting the WDS option in the wizard, thus being able to configure point-to-point or multipoint connections (with a maximum of up to 4 terminals or CPEs)

#### P2P

The local terminal acts as host ("H", on the lower display) and the remote terminal as a client ("C"). The client is configured with the default IP (192.168.188.253), while the host is self-assigning an IP address that is not in use. Both directions are queryable through the lower display.

#### **Multipoint**

Up to 4 remote terminals (clients, "C") can be linked to the same host ("H"), allowing applications such as remote video surveillance, online connection of remote locations, etc.

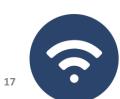

# **Setup Wizard ... Configuration Flow**

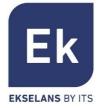

The APs Setup Wizard allows you to select and configure modes of operation, with a simple flow that guides through their stages. The **AP300LP only works up to 2G Wifi.** 

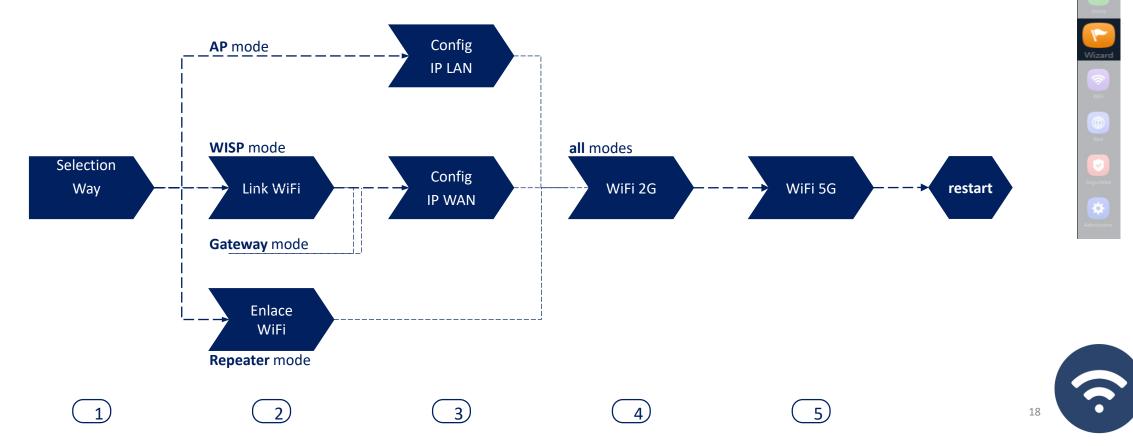

## Setup Wizard ... Configuration Flow CPE 300-24LP

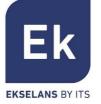

The APs Setup Wizard allows you to select and configure modes of operation, with a simple flow that guides through their stages. **The AP300LP only works up to 2G Wifi.** 

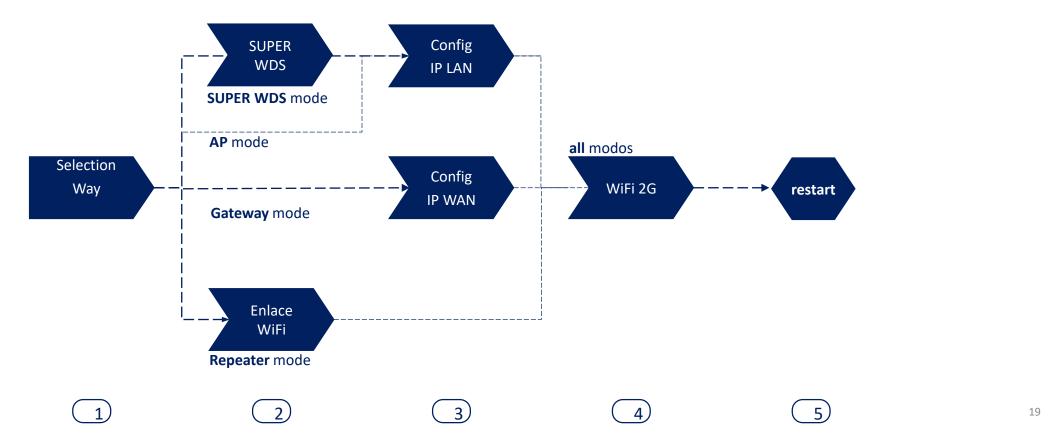

## Setup Wizard ... WDS Link Configuration by Display

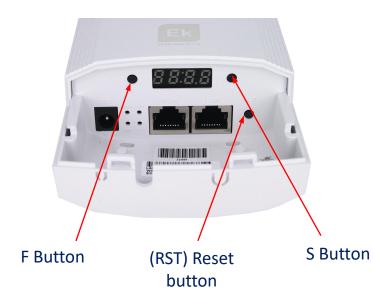

By default all computers are configured in Super WDS mode. If you reset one of the computers, you must relink by following the steps below:

- With the two teams in an F and S button controlled scenario we configured one of the two as H and the other as C. They must also be on the same channel, an example is sender H009 and receiver C009.
- 2. We search for the **two links** at the same time with the RST button (shortly). We know that you perform the search as a **P** will be on the left side on the display.
- 3. They should be linked, we perform a connection test. If successful, pressing the S button should show us different values on the display:
- C (client) or H (host) and channel, example: H009.
- A253:This is the access IP to the equipment for management, e.g. 192.168.188.253.
- P-04: Power on the link. Power level received in dBm.

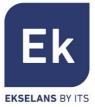

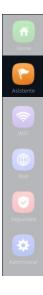

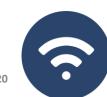

# Setup Wizard.. WDS CPE 300-24LP Configuration

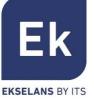

2 Link WiFi

Selection Way  $\rightarrow$  Link WiFi  $\rightarrow$  Config IP  $\rightarrow$  WiFi 2G  $\rightarrow$  WiFi 5G  $\rightarrow$  restart

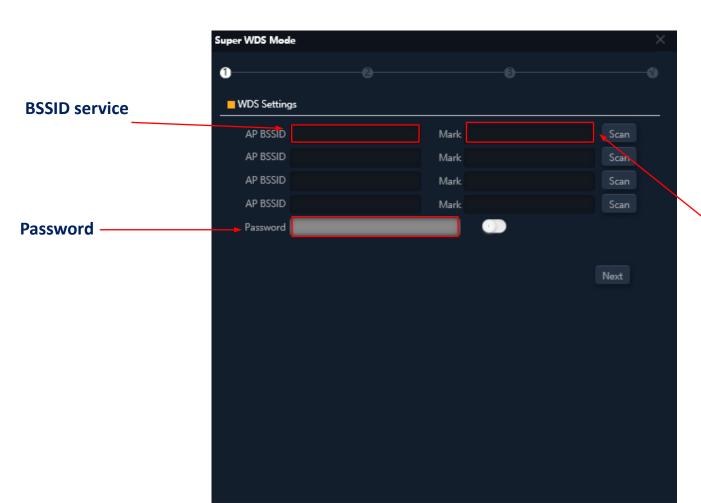

In **SUPER WDS** mode, a point-to-point connection is established with the selected emitter.

We must perform a search for the **BSSID** with which we want to establish the connection. Selecting it will automatically complete the **mark** section. If we do the configuration in this way you have to repeat the process on the two computers so **we recommend using the above method (use the displayes).** 

Link mark you connected with

# **Setup Wizard ... WiFi configuration**

WiFi link

Way

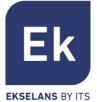

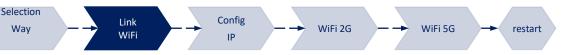

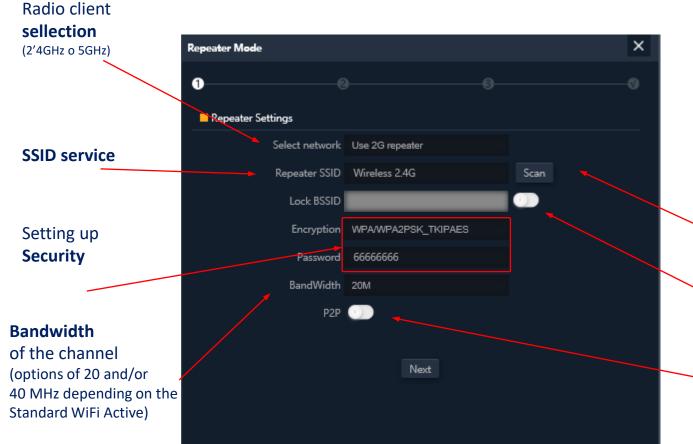

In **WISP and Repeater** modes the Internet output is established with a WiFi connection to an existing service (service SSID). A radius of the APs is configured as a client and thus establishes the link to output user traffic.

In **Gateway** mode the connection is established by the WAN port, while in AP mode it is indistinct between LAN or WAN ports, except when using VLANs, which are only switchable by the WAN port.

> Possibility of SSID selection via scan WiFi

Fixed association option to a remote radio (MAC lock, BSSID)

The P2P option is specific to the mode Repeater and allows to propagate the WPS configuration between terminals (Deactivation recommended)

## Setup Wizard ... IP LAN/Management configuration

3a) IP LAN configuration

Selection Way  $\rightarrow$  Link WiFi  $\rightarrow$  Config IP  $\rightarrow$  WiFi 2G  $\rightarrow$  WiFi 5G  $\rightarrow$  restart

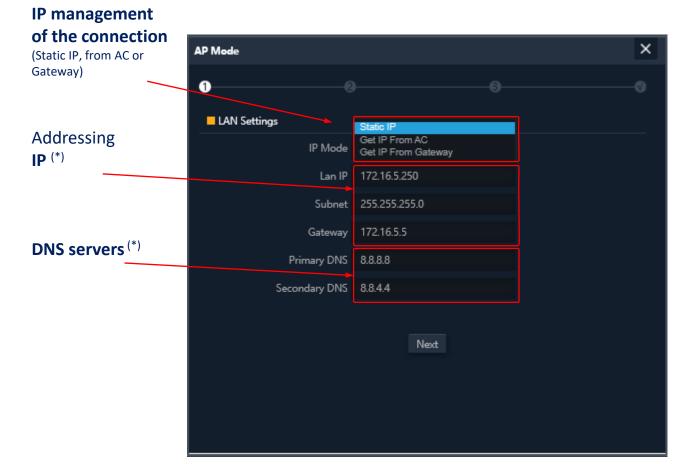

Configuring the LAN IP address of the APs in the wizard makes it easier for us to manage them after the reboot.

Three possible IP configuration modes are supported:

**Static IP adresses**, manual lygetting of IP addressing (as shown in the figure).

- IP from AC, is the preferred option if the installation integrates an Ek WiFi controller (CAP1 or CAP2). This option allows you to manage a specific IP address for APs automatically and always separate from the addresses assigned to the user terminals.
- IP from Gateway, uses the DHCP protocol to obtain an IP address from the access router.
   Therefore, the management IP address of the APs will be accessible to users of the LAN network.

(\*) Configuration example.

Εk

**EKSELANS BY ITS** 

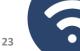

# Setup Wizard... IP WAN configuration

**3b** IP WAN configuration

Selection Way  $\rightarrow$  Link WiFi  $\rightarrow$  Config IP  $\rightarrow$  WiFi 2G  $\rightarrow$  WiFi 5G  $\rightarrow$  reinicio

The WAN IP configuration of the **AP** applies to **Gateway** (WAN port) and WISP modes (a WiFi configured as a client).

The IP address management method is selected based on the network configuration that gives access to the Internet, with three possible options:

**Static IP Address**, for manual input of IP addressing (IP address, network mask, and gateway address) and DNS servers (primary and secondary).

**PPPoE,** a configurable connection option with user (name and password) and service parameters (server name and PPPoE service name). Consult your Internet provider in case of doubt.

**DHCP**, to get the IP address of a Internet access router (or equivalent).

(\*) Configuration example.

#### Management of the

#### **Connection IP** × (IP Estática, PPPoE WISP Mode o DHCP) WAN Settings Static IP **PPPoE** parameters Internet Mode DHCP user Please enter account. Password Please enter password. If not, please do not fill out Server Name **PPPoE** parameters Service Name If not, please do not fill out server Back Next

#### Management of the

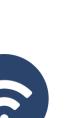

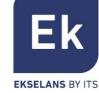

# Setup Wizard ... WIFI 2'4GHz configuration

WiFi 2G configuration

Selection Way  $\rightarrow$  WiFi link  $\rightarrow$  IP  $\rightarrow$  WiFi 2G  $\rightarrow$  WiFi 5G  $\rightarrow$  restart

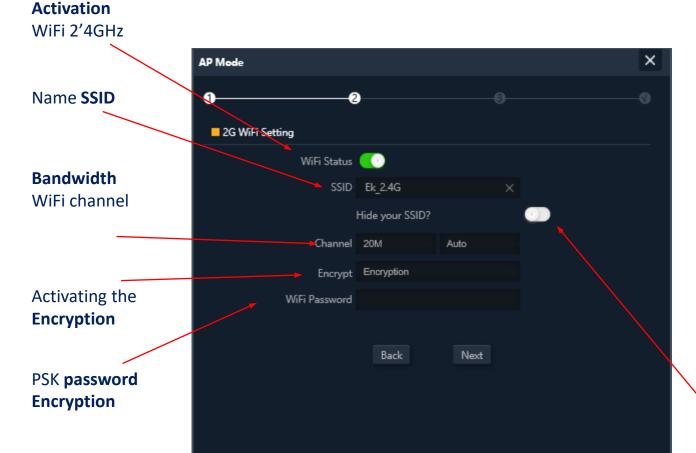

The **setup wizard** allows you to configure the basic parameters of the two WiFi radios. The parameters offered as an option depend on the active advanced settings (WiFi section).

The selectable parameters are as follows:

**Activation,** allows to activate or not activate this radio.

**SSID**, allows you to set the name of the radiating signal and select its concealment.

**Radio parameters**, such as the bandwidth to be used (20 or 40 MHz for 2'4GHz) and the channel to use (automatic configuration or fixed channel selection). This channel configuration affects all active SSIDs over the 2'4GHz radio,

**Security,** allows you to leave the WiFi open or set WPA2 AES encryption (compatible with TKIP), which is the best level available now with WPA2.

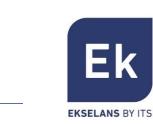

#### Setup Wizard ... 5GHz configuration does not apply to AP300LP

5 5G WiFi settings

Selection Way  $\rightarrow$  Link WiFi  $\rightarrow$  Config IP  $\rightarrow$  WiFi 2G  $\rightarrow$  WiFi 5G  $\rightarrow$  restart

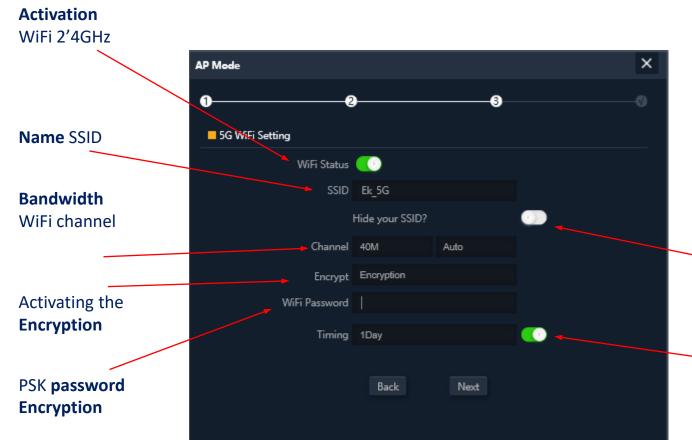

The configuration of the 5GHz radio is analogous to that of 2'4GHz, depending also on the active advanced configuration.

Naturally, the radio configuration allows you to select a channel width of up to 80MHz and a larger number of radio channels.

Additionally, you can enable and configure an automatic device restart option on this **last screen** of the wizard.

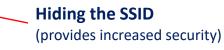

**Rebooting your device** 

periodic reboot of the device)

(allows you to activate and program the

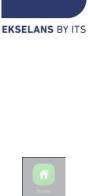

Εk

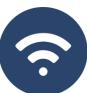

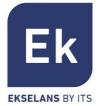

The WiFi Settings screen offers 5 options tabs.

- WiFi 2G... configures the 2'4GHz radio and the four SSIDs that are supported
- WiFi 5G... analog settings for 5GHz radio
- Access Control (ACL)... defines WiFi access lists
- WiFi Timing... allows you to turn off WiFi in a programmable time interval
- Advanced... gives access to the fundamental parameters of WiFi operation and which govern both radios

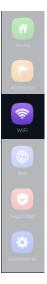

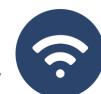

## WiFi... WiFi 2G and WiFi 5G

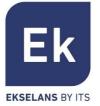

The configuration of the radios at 2'4GHz and 5GHz is identical, only the selectable channels and bandwidths (specific to each frequency) change. Configure the main SSID ("Basic") and the three additional SSIDs ("VAP1 to VAP3"), which always share channel and bandwidth settings. The **"Basic"** tab allows you to select the channel and streaming bandwidth

Each of the four tabs allows you to enable or disable the respective SSID, enabling if you want to encrypt traffic for it.

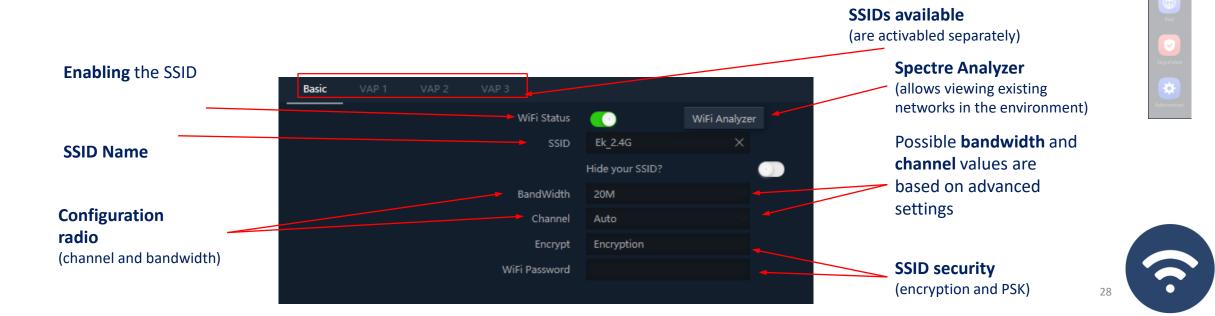

# WiFi... WDS

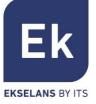

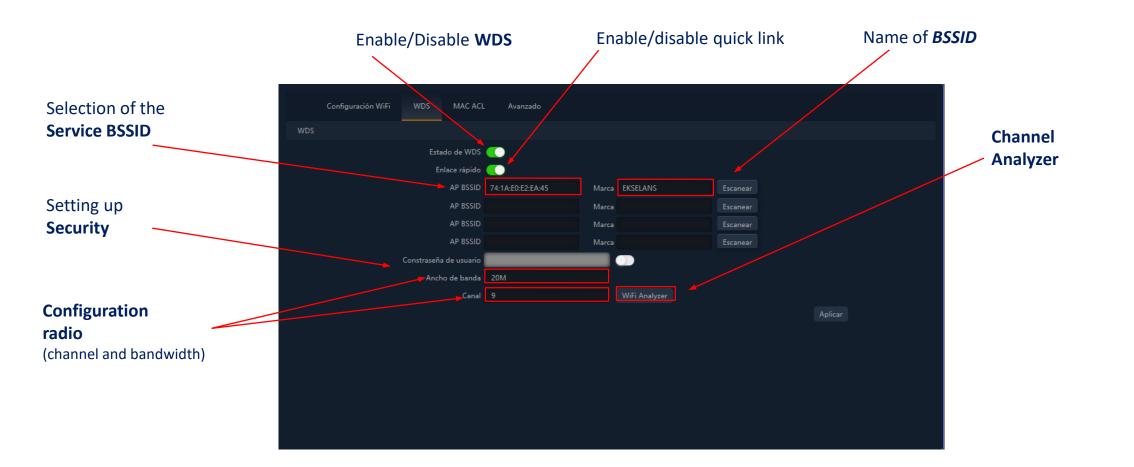

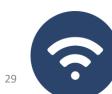

# WiFi... MAC ACL

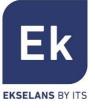

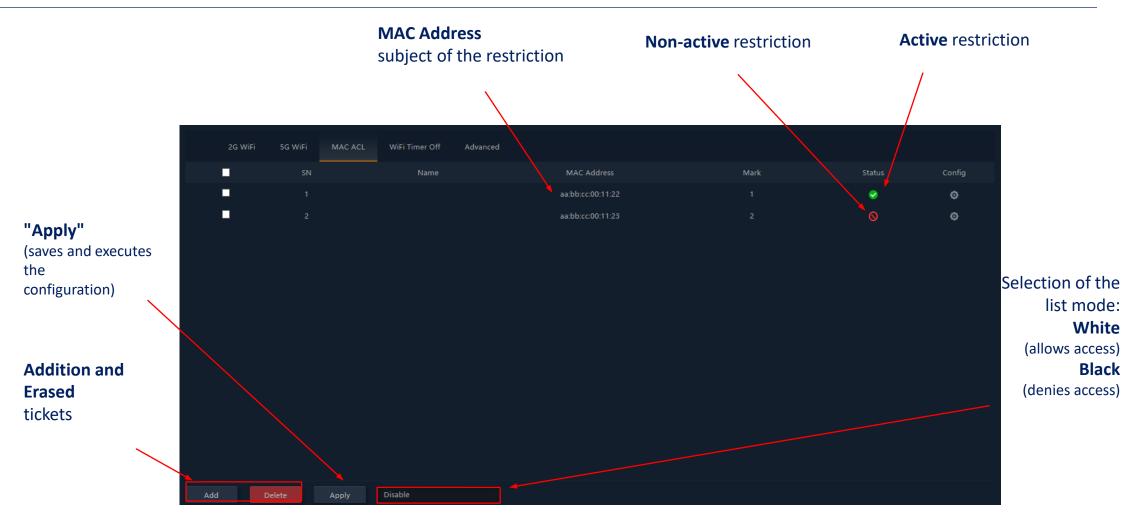

APs allow you to control access to WiFi SSIDs defined by a single list (ACL) configurable as permission (*white*) or denial (*black*)

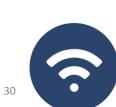

# WiFi... Link WiFi

#### The WiFi link setting option ("repeatr") is active in Repeater and WISP mode.

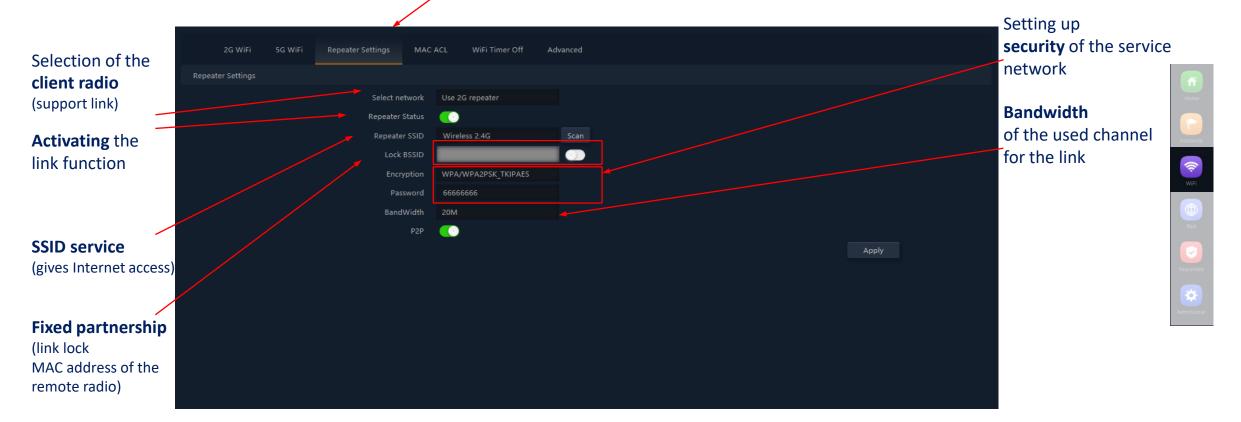

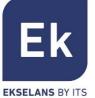

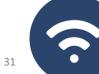

## WiFi... Advanced Options

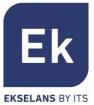

| <b>M</b> | 2G WiFi            | 5G WiFi | MAC ACL  | WiFi Timer Off | Advanced |   |                                                          |  |  |
|----------|--------------------|---------|----------|----------------|----------|---|----------------------------------------------------------|--|--|
| Home     | Advanced           |         |          |                |          |   |                                                          |  |  |
| Wizard   |                    |         | с        | ountry Region  | ESP      | ~ | 2G Channel (1-13);5G Channel (36-64),(100-128),(132-140) |  |  |
|          | 2G N               |         |          |                | 11N/G    | ~ |                                                          |  |  |
|          |                    |         |          | 5G Mode        | 11AC     | ~ |                                                          |  |  |
| <b>?</b> | Maximum for per AP |         |          |                | OFF      | ~ |                                                          |  |  |
| WiFi     |                    |         |          |                | 32       |   | (Range 1-64)                                             |  |  |
|          |                    |         | v        | VLAN Partition | ON       | ~ |                                                          |  |  |
|          |                    |         |          | Short GI       | ON       | ~ |                                                          |  |  |
| Network  | Coverage Threshold |         |          |                | -75      |   | -95dBm~-65dBm)                                           |  |  |
|          |                    |         | TX Power | Max            | ~        |   |                                                          |  |  |
|          | Prefe              |         |          |                | ON       | ~ |                                                          |  |  |
| Security | DFS                |         |          |                | OFF      | ~ |                                                          |  |  |
|          |                    |         |          |                |          |   | Apply                                                    |  |  |
| *        |                    |         |          |                |          |   |                                                          |  |  |
| Manage   |                    |         |          |                |          |   |                                                          |  |  |
|          |                    |         |          |                |          |   |                                                          |  |  |
|          |                    |         |          |                |          |   |                                                          |  |  |

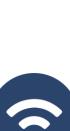

WIFI

channel bandwidth options:

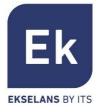

# Legal RegulationSelect the correct regulatory environment, depending on the location of the installation.<br/>This option determines the available channels. For Spain (ESP) channels (1..13) are authorized<br/>for 2'4GHz and (3..64), (100..128) and (132..140) for 5GH.2G modeDetermines the operation of the 2G radio between the b/g and n/g modes and, among other<br/>factors, conditions the available bandwidths when configuring the 2'4GHz radio.•Only with n/g mode, 40MHz bandwidth options (40Mhz and 20/40MHz) are enabled on<br/>the 2'4GHz radio. The 40MHz option does not allow 802.11g terminal connection as these<br/>do not support this bandwidth.•In b/g mode, compatibility is guaranteed even with the oldest terminals (802.11b), even<br/>at the cost of penalizing the performance of this radio when they are associated5G modeSelect from three operating modes for the 5G radio: a, an and ac. Each allows different

**a**: 20MHz **an**: 20, 40 y 20/40MHz **ac**: 20, 40, 80, 20/40, 20/40/80MHz

 Fast Multicast
 This option is useful when there is multicast traffic (e.g. video over IP) on the LAN and you want to carry it over WiFi interfaces. To do this, simply deselect the OFF option (default) and select a multicast WiFi transmission speed, with speeds of 6, 12 and 24 Mbps being recommended, as they are basic speeds of the Device.

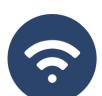

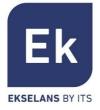

User Limit by AP
 Allows you to limit the total number of terminals associated with a device. It is a useful option in heavy-duty deployments, to spread the usage load between different terminals, although it requires proper planning. Its default value is 32, although APs support more than 64 terminals with peace of mind.
 WLAN partition
 It is a security option that allows you to isolate WiFi terminals in such a way that they cannot establish direct ethernet communication within the scope of the WiFi network.

Short GIThe save interval (GI) is a parameter that regulates the time that elapses between two<br/>different symbols. It usually takes a value of 800ns, but can be reduced to 400ns. This<br/>optimization allows you to gain speed in **n** and **ac** modes, although it may not be suitable in<br/>high-interference environments.

Coverage ThresholdIt is a quality parameter over the power demandable to a terminal in reception on the AP, so<br/>that those received users with lower power are automatically disassociated.<br/>The resulting effect is equivalent to limiting range in distance and,<br/>therefore, that the connected terminals have a better service.

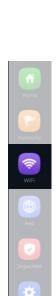

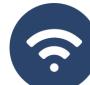

# WiFi... Advanced Options

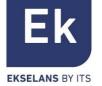

Power TxThis parameter regulates the transmission power of the AP relative to its maximum, having<br/>five levels of regulation.

- Preference 5GWith this option enabled, the AP can actively cause a radio change from a terminal, from the<br/>2'4GHz band to the 5GHz band. To do this, the only condition is to have an SSID in each band<br/>that has both the same name. The algorithm obviously detects and acts only on WiFi<br/>terminals with support for both frequency bands.
- **DFS** The DFS function is suitable for environments with nearby radars (e.g. ports or airports) where heavy interference is generated. This function, when detecting an anomaly, analyzes the other radio channels at 5GHz and, after a scan time, identifies and migrates communications to a new channel. Except in cases of proven need, it is generally recommended to deactivat.

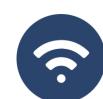

The settings in the "Network" section vary by mode.

For Gateway and WISP modes the configuration is more complete and parameterizable

#### WAN Settings WAN Advanced Settings Cloud Server Settings LAN Settings Static DHCP URL Mapping **IP address** LAN Settings (local area network) Activating the Lan IP **DHCP** service Subnet **Spanning Tree** DHCP Server protocol DHCP Server **Home Address** (enable in case of Start Address IP pool possible ethernet Max Number loops) to serve DHCP Lease Time 24(Hour) DHCP List Assigned IP Number Time of Assignment (sets the time behind which the terminal will renew the IP) home address) Assignments (see list

Note... note that DNS addresses are not included in the DHCP configuration. By default, the LAN IP address is served as DNS Proxy. If there are fixed DNS addresses in the WAN configuration, then these are the ones that are served

**Pool Size** addresses (from the

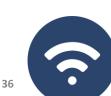

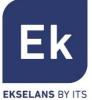

#### Network... LAN

allocations

IP<>terminals)

## Network... Static **DHCP**

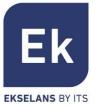

The DHCP server allows you to preassign IP addresses. These addresses can be within the pool configured as outside the pool, combining the advantages of fixed addressing with the convenience of automatic DHCP assignment

|                              | LAN Settings | Static DHCP | WAN Settings WAN Advance | ed Settings Cloud Server Settings URL N | apping |                            |
|------------------------------|--------------|-------------|--------------------------|-----------------------------------------|--------|----------------------------|
|                              | •            |             | IP Address               | MAC Address                             | Ma     | Modification               |
| List of pre-<br>assigned IPs |              |             | 192.168.188.100          | aa:bb:cc:00:11:22                       |        | from the entrance          |
| (mac assignment)             |              |             |                          |                                         |        |                            |
|                              |              |             |                          | Static DHCP                             | ×      |                            |
| Addition and<br>Erased       |              |             |                          | IP Address MAC Address                  | Scan   |                            |
| tickets                      |              |             |                          | Mark                                    | Save   |                            |
| <                            |              |             |                          |                                         |        | <b>Scan</b><br>(identifies |
|                              | Add Delete   | e Apply     |                          |                                         |        | terminals already          |

partners)

37

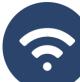

Wan configuration allows you to configure Internet binding in Gateway and WISP modes. In the first case it is an ethernet connection while in the second case, the WAN interface is logically established over the selected and configured WiFi link

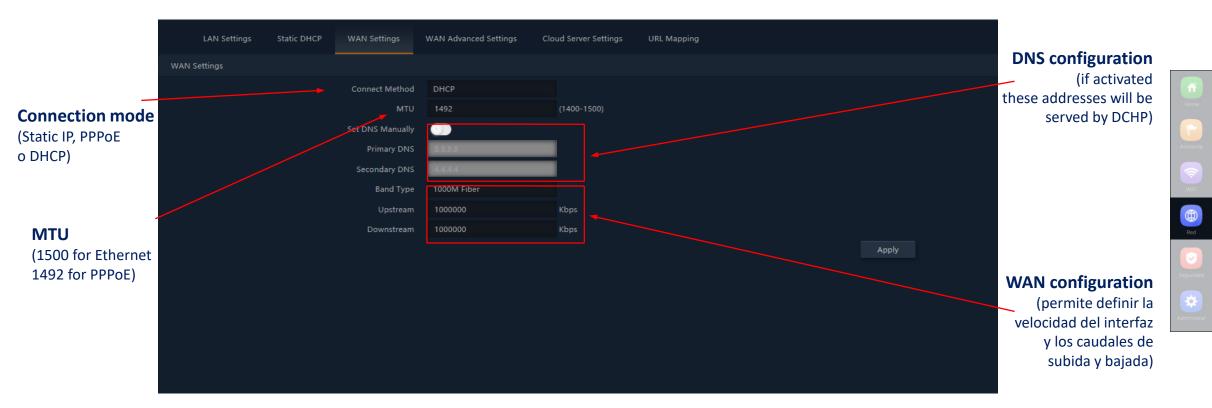

## Network... WAN

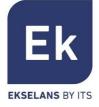

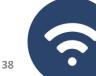

## Network... Advanced WAN

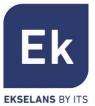

| LAN Settings          | Static DHCP | WAN Settings | WAN Advanced Settings Cloud Server Settings URL Mapping             |
|-----------------------|-------------|--------------|---------------------------------------------------------------------|
| WAN Advanced Settings |             |              |                                                                     |
|                       |             |              | Enable web server access on WAN port 8080 (1-65535)                 |
|                       |             |              | MAC Clone Scan                                                      |
|                       |             |              | Enable Ping Access on WAN                                           |
|                       |             |              | Enable IPsec pass through on VPN connection                         |
|                       |             | •            |                                                                     |
|                       |             |              |                                                                     |
|                       |             |              | line_detection_host_name_1114.114.114.114host_name_2114.114.115.115 |
|                       |             |              | Apply                                                               |
|                       |             |              |                                                                     |
|                       |             |              |                                                                     |
|                       |             |              |                                                                     |
|                       |             |              |                                                                     |
|                       |             |              |                                                                     |
|                       |             |              |                                                                     |
|                       |             |              |                                                                     |
|                       |             |              |                                                                     |

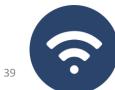

Advanced WAN configuration options have the following use:

### "Enable remote web management over WAN" (port)

 It allows the device to be managed from the Internet, with the management website available at http://<ip\_externa>:<puerto>

## "MAC Address Clone" (MAC)

 Useful option for those Internet access services that are authenticated based on the MAC address of the user's PC. APs can emulate such a MAC and thus provide simultaneous connection to multiple devices.

### "Enable Ping Response over WAN"

A first security option is to hide all response to unsolicited connections, such as a ping over the WAN interface.

### "Habilitar paso de IPSec/PPTP/L2TP en conexión VPN"

Allows tunnel-type VPN connections to pass through without the need for more specific configuration.

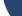

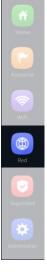

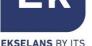

# Red... URL mapping

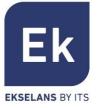

Status of each

**APs** make it easy to connect servers installed on the LAN, even supporting the redirection of domain calls that, received on the WAN interface, are routed to specific IP addresses.

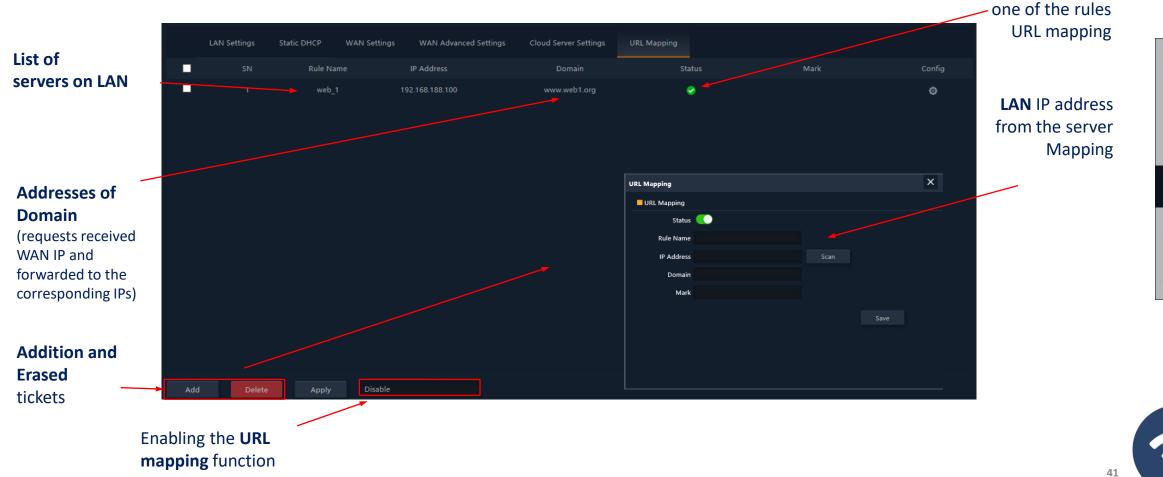

ring Home Asistente Wifi Red Seguridad

## Network... VLANs (AP mode)

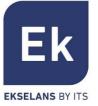

**APs** support a VLAN for each of the activatable SSIDs (four over each radio), and user traffic can be completely segregated. Frames are marked with VLANid identifiers according to 802.1q, understandable for a configurable switch.

**Cloud Server Settings Identifiers** VLANid for each Activable SSID (VLANid values cannot be repeated) Functionality VLAN is activated Globally Before you leave the screen, Click **Apply** to save the settings

Home Home Asistente WiFi Red Security Comparison Administrar

## Security features are specific to Gateway and WISP modes (router modes).

### **URL Filter**

Permite bloquear el acceso a las direcciones de Internet configuradas

### **IP Filtering**

 It provides a system of rules that allows you to filter traffic to the Internet. Rules can be blocking or permission, as selected (black lists or whitelists).

### **MAC Filter**

Enables restriction or denial of Internet access to devices based on their MAC address.

### **Port Mapping**

Ensures external publication of services available on the LAN, by mapping external WAN ports over LAN resources (IP address + port, internal).

#### DMZ

- When enabled, this feature redirects all external requests to the WAN interface (which are not already mapped) against the defined LAN IP address. With DMZ disabled, these requests are discarded.
- DMZ is a feature that can compromise the security of the internal network and its use must be taken care of.

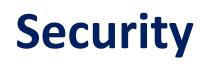

# Security... URL filter

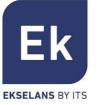

Url Filter **IP** Filter MAC Filter Security **IP Filters** Defined Rule Name Status Mark Config Any webfilter 1 www.webfilter.com ø State activation from the filter **Temporary** validity × Url Filter (defined in a Url Filter custom way or Status according to Rule Name predefined Time Group Custom "temporary Time Range 00 - 00 : 00 Everyday Work Date groups") Mon Tue Wed Thu Fri Sat Sun URL Mark **New filter** settings Disable Add **Temporary** settings 2 **Enabling** filters (predefined options are available, **URL to block** (don't forget "Apply") 44 permanent and filter-specific)

#### **Blocked URLs**

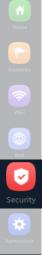

Security... IP filter

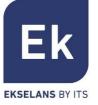

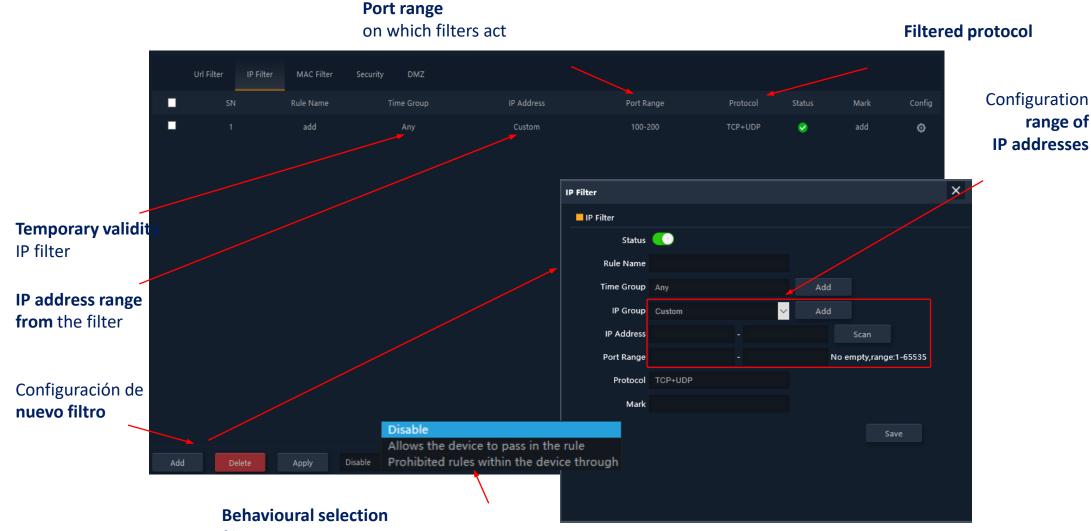

range of **IP addresses** 

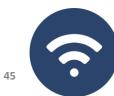

filters (permission or denial of way)

# Security...MAC filter

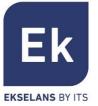

#### **MAC Filters IP** Filter Defined Setup MAC Address Rule Name Mark And $\sim$ ø Modification × MAC Filter MAC Filter Status 🗾 Rule Name Time Group Any MAC Address Mark Disable Allows the device to pass in the rule Prohibited rules within the device throu Disable

MAC addresses object of filters

Add filter

2

46

## Security... Port Mapping ("Security")

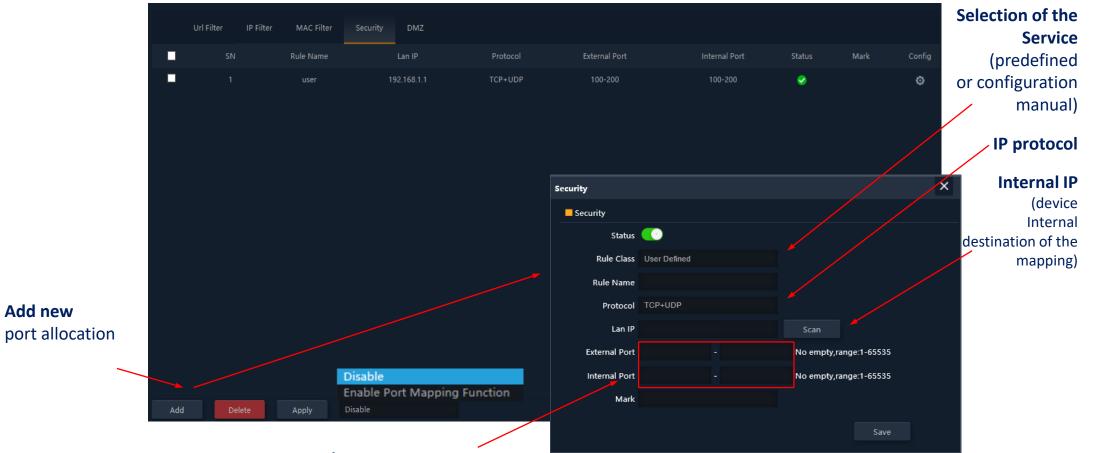

**Port correspondence** (port ranges defined by start and end)

Add new

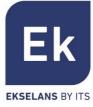

 $\bigtriangledown$ 

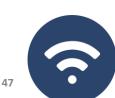

## Management

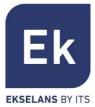

| Configure Backup Save the configuration file to your computer Restore Seleccionar archivo Ningún archivo seleccionado Reset Default Restore the factory default settings, please press this button Telnet O finabiling Telnet could be hacked, the it carefully() | Configure | Reboot M | Modify Password | Upgrade | Time Log        | Flow Control         | IP Group         | Time Group    | DDNS Settings |  |  |
|----------------------------------------------------------------------------------------------------|-----------|----------|-----------------|---------|-----------------|----------------------|------------------|---------------|---------------|--|--|
| Restore       Seleccionar archivo       Ningún archivo seleccionado         Reset Default       Restore the factory default settings, please press this button                                                                                                    | Configure |          |                 |         |                 |                      |                  |               |               |  |  |
| Reset Default Restore the factory default settings, please press this button                                                                                                    |           |          | Back            | kup     | Save the config | guration file to you | ur computer      |               |               |  |  |
|                                                                                                    |           |          | Rest            |         | Seleccionar ar  | chivo Ningún arc     | hivo selecciona  | do            |               |  |  |
| Telnet 💽 🍂 (Enabling Telnet could be hacked,Use it carefully!)                                                                                                    |           |          | Reset D         | Default | Restore the fac | ctory default settin | igs, please pres | s this button |               |  |  |
|                                                                                                    |           |          |                 | Telnet  | •••             |                      |                  |               |               |  |  |
|                                                                                                    |           |          |                 |         |                 |                      |                  |               |               |  |  |
|                                                                                                    |           |          |                 |         |                 |                      |                  |               |               |  |  |
|                                                                                                    |           |          |                 |         |                 |                      |                  |               |               |  |  |
|                                                                                                    |           |          |                 |         |                 |                      |                  |               |               |  |  |
|                                                                                                    |           |          |                 |         |                 |                      |                  |               |               |  |  |
|                                                                                                    |           |          |                 |         |                 |                      |                  |               |               |  |  |
|                                                                                                    |           |          |                 |         |                 |                      |                  |               |               |  |  |

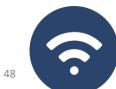

\$

Adistents Adistents Wiff Red Seguridad

## The device **management** features are as follows

## Configuration

- Backup...
   Saves the current device settings in the downloadable file "config.bin"
- Restore... Allows you to recover a previously loaded configuration. The device restarts automatically after loading the selected configuration.
- Default settings... Reset the factory settings and restart the device.
- Telnet... Enables Telnet port management of the LAN IP address of the device. It is recommended that Telnet is disabled, as long as it is not necessary to use it, for security reasons.

### Restart

Allows you to run an immediate reboot of the device or schedule a periodic reboot of the device.

## Management

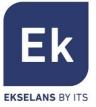

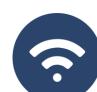

Home Asistente Wifi Red Srepartad

#### 50

### **Time** • Setting the dep

- Setting the device time is done either by synchronizing with the computer itself with which the configuration is performed, or by using the NTP protocol.
- The NTP service configuration only requires selecting one of the preloaded NTP servers. (or report another one desired) and adjust the corresponding time band. As long as your device has an IP settings for Internet access and management, you can correctly synchronize your time.

## Registration

 An activity log that can be activated at will is available and can be redirected to an external server of type syslog or equivalent.

## \_ .

## Password

Allows you to set a new password, after verification of the current one.

## Update

 It makes it easy to change the version of the device software, optionally offering to restore the factory settings during the reboot.

## Management

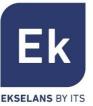

## Management... Flow Control (Qos)

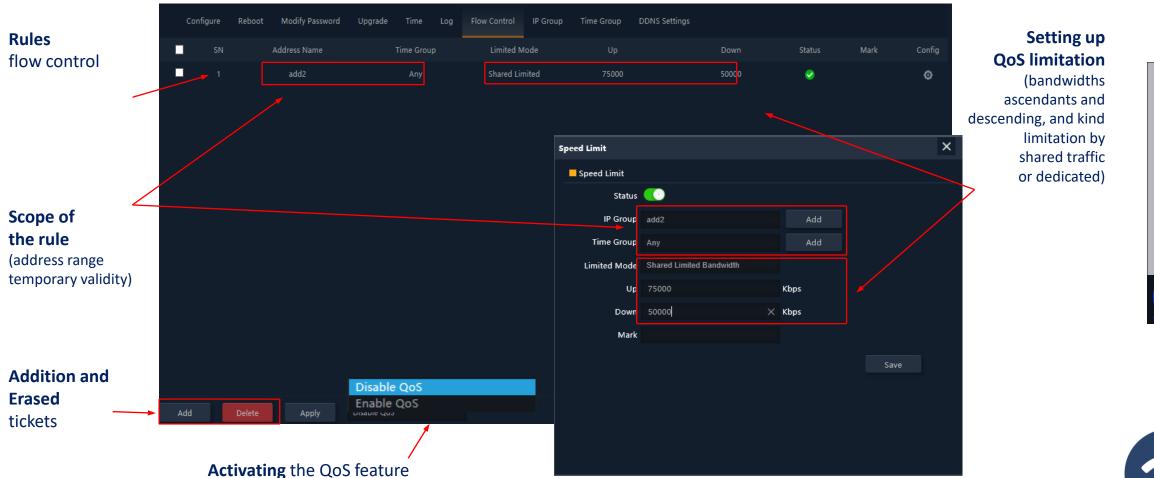

Hame Asistente

¢

EKSELANS BY ITS

Ek

51

52

Home Asistente Wiff Red Seguridad

## Management

## **IP** group

- These are groups of one or more LAN IP addresses over which security rules will apply (URL filters, IP filters, etc.) or traffic control rules (QoS).
- Your configuration requires few parameters: group name, start and end IP addresses of the range that defines the group (it can be a group with a single IP address) and optionally a help note within the "Mark" fiel.

## **Temporal group**

- Time groups allow you to restrict the application of security rules and/or flow control to specific time slots, including not only schedules but even specific days of the week.
- Temporary groups are selectable in the IP rules configuration, URL, QoS from the form itself defining these rules and, of course, can be applied in different rules at the same time, depending on the configuration.

## DDNS

Allows you to configure a DDNS server (it is an external service as "No-IP", "Dynu"). With this service we can
emulate a fixed Ip from provider.

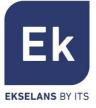

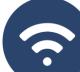

# **AP 300 LP Specifications (INDOOR)**

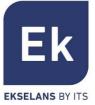

### Dual WiFi Access Point

- 2'4 GHz... 802.11 b/g/n, 300 Mbps
- Until 4 SSIDs
- Pot. Tx 23dBmW
- Encryption WPA2 128bits (AES/TKIP)
- 1 ethernet
  - WAN 10/100 Mbps
- Power
  - Passive PoE 24 Vdc
  - Consumption less than 15W

- 4 Operating modes
  - Router para acceso fijo
  - Router WISP inalámbrico
  - Punto de Acceso WiFi
  - Repetidor/Extensor WiFi
- Funciones de seguridad
  - DoS
  - Firewall
  - Filtrado de tráfico
  - ACLs IN WiFi
- Dimensions:Ø 15.7 x 3.6 cm

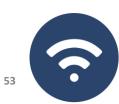

# AP specifications750 NG (INDOOR)

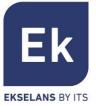

- Dual WiFi Access Point
  - 2'4 GHz... 802.11 b/g/n, 300 Mbps
  - 5 GHz... 802.11 a/g/n/ac, 450 Mbps
  - Until 8 SSIDs (4 for band)
  - Pot. Tx 27dBmW
  - Encryption WPA2 128bits (AES/TKIP)
- 2 Ethernet
  - WAN/LAN 10/100 Mbps
- Power
  - 12 Vdc directa
  - PoE 802.3at (48 Vdc)
  - Consumption less than 30W

- 4 Operating modes
  - Router para acceso fijo
  - Router WISP inalámbrico
  - Punto de Acceso WiFi
  - Repetidor/Extensor WiFi
- Security features
  - DoS
  - Firewall
  - Traffic filtering
  - ACLs in WiFi
- Dimensions: 188 x 188 x 50 mm

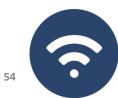

# AP 1200 W2 specifications (INDOOR)

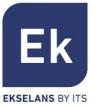

- Dual WiFi Access Point
  - 2'4 GHz... 802.11 b/g/n, 300 Mbps
  - 5 GHz... 802.11 a/g/n/ac, 900 Mbps
  - Until 8 SSIDs (4 for band)
  - Pot. Tx 27dBmW
  - Encryption WPA2 128bits (AES/TKIP)
- 2 Ethernet
  - WAN/LAN 10/100/1000 Mbps
- Power
  - 12 Vdc directa
  - PoE 802.3at (48 Vdc)
  - Consumption less than 30W

- 4 Operating modes
  - Router for fixed access
  - Router WISP Wireless
  - WiFi Access Point
  - WiFi Repeater/Extender
- Security features
  - DoS
  - Firewall
  - Traffic filtering
  - ACLs in WiFi
- Dimensions: 188 x 188 x 50 mm

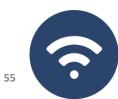

# **CPE 300-24LP specifications (OUTDOOR)**

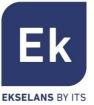

- Dual WiFi Access Point
  - 2'4 GHz... 802.11 b/g/n, 300 Mbps
  - Until 4 SSIDs
  - Pot. Tx 20dBmW
  - Directivity 8dBi (H: 60<sup>o</sup>, V: 30<sup>o</sup>)
  - Encryption WPA2 128bits (AES/TKIP)
- 2 Ethernet
  - WAN/LAN 10/100 Mbps
- Power
  - 12 Vdc directa
  - PoE (24V)
  - Consumo menor de 30W
- CPE manager for point-to-point installations

- 4 Operating modes
  - Router for fixed access
  - WDS mode
  - Punto de Acceso WiFi
  - WiFi Repeater/Extender
- Security features
  - DoS
  - Firewall
  - Traffic filtering
  - ACLs in WiFi
- Dimensions: 16 x 9 x 6 cm

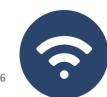

# **CPE 300 specifications (OUTDOOR)**

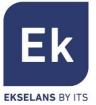

- Dual WiFi Access Point
  - 5,8 GHz... 802.11 b/g/n, 300 Mbps
  - Until 4 SSIDs
  - Pot. Tx 25dBmW
  - Encryption WPA2 128bits (AES/TKIP)
- 2 Ethernet
  - WAN/LAN 10/100 Mbps
- Power
  - 12 Vdc directa
  - PoE (24V)
  - Consumption less than 15W
- CPE manager for point-to-point installations

- 4 Operating modes
  - Router para fixed access
  - Router WISP Wireless
  - WiFi Access Point
  - WiFi Repeater/Extender
- Security features
  - DoS
  - Firewall
  - Traffic filtering
  - ACLs in WiFi
  - Dimensions: 25 x 9 x 3,2 cm

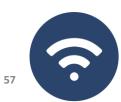

# **CPE 750-O specifications (OUTDOOR)**

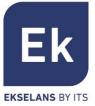

- Dual WiFi Access Point
  - 2'4 GHz... 802.11 b/g/n, 300 Mbps
  - **5,8** GHz... 802.11 a/g/n/ac, 450 Mbps
  - Until 8 SSIDs (4 for band)
  - Pot. Tx 27dBmW
  - Encriptación WPA2 128bits (AES/TKIP)
- 2 puertos ethernet
  - WAN/LAN 10/100
- Alimentación
  - 12 Vdc directa
  - PoE 802.3at (48 Vdc)
  - Consumption less than 20W

- 4 Operating modes
  - Router for fixed access
  - Router WISP Wireless
  - WiFi Access Point
  - WiFi Repeater/Extender
- Security features
  - DoS
  - Firewall
  - Traffic filtering
  - ACLs in WiFi

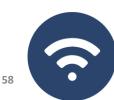

# **CPE-1200-OLP specifications (OUTDOOR)**

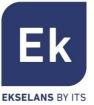

- Dual WiFi Access Point
  - 2'4 GHz... 802.11 b/g/n, 300 Mbps
  - **5,8** GHz... 802.11 a/g/n/ac, 900 Mbps
  - Until 8 SSIDs (4 for band)
  - Pot. Tx 27dBmW
  - Encriptación WPA2 128bits (AES/TKIP)
- 2 puertos ethernet
  - WAN/LAN 10/100/1000 Mbps
- Alimentación
  - 12 Vdc directa
  - PoE 802.3at (48 Vdc)
  - Consumption less than 20W

- 4 Operating modes
  - Router for fixed access
  - Router WISP Wireless
  - WiFi Access Point
  - WiFi Repeater/Extender
- Security features
  - DoS
  - Firewall
  - Traffic filtering
  - ACLs in WiFi

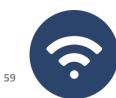

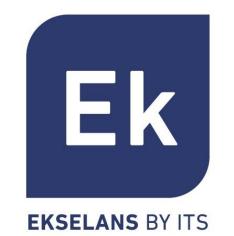